## **Scheduling Your SEP Conference**

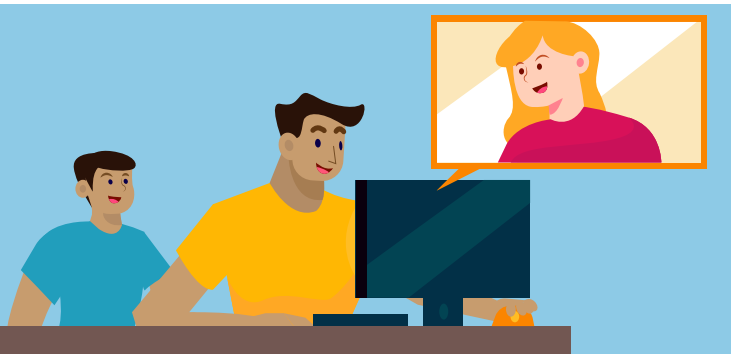

Winter SEPs will take place on February 8-9th. The parent window to sign up for a time is Wednesday 1/26- Tuesday 2/2.

Winter parent-teacher conferences (SEP) will take place **online** this year. As with previous years, however, parents/guardians will **use the Online Scheduler to schedule a time to meet digitally** with their child's teacher(s). If you require specific accommodations or would like to request to conduct your SEP conferences in person, please contact your child's teacher directly.

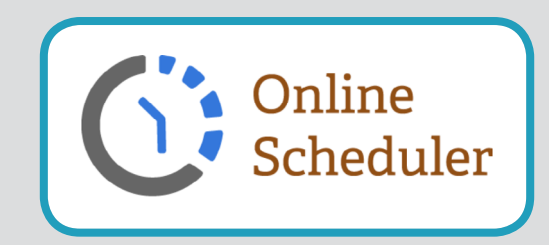

Visit your school's website and locate the **Online Scheduler** link (if using a desktop/laptop, the link is in the right-hand column of the page; if on a mobile device, scroll down on the page until you locate the link).

## **When you get to the Online Schedule homepage:**

- 1. Choose your student's school from the drop down list and click **GO**.
- 2. Enter the school password (stansbury).
- 3. Enter your student's Student ID. If you do not know their Student ID, click the **LOOKUP STUDENT ID** to find it.
- 4. Verify your student's birth date.
- 5. A list of your student's teachers will be displayed. Check the box next to the name of the teacher(s) you would like to meet with.
- 6. If you have more than one student enrolled at the school, select YES to **Do you want to schedule conferences for another student?** From here you can see the schedules for all of your students' teachers. If you only have one student, answer NO to that question.
- 7. Select the meeting times that work best for your schedule.
- 8. Enter your email address (recommended) if you would like an email reminder sent to you.
- 9. Once you're finished, confirm your appointment details and print/save your conference schedule.
- 10. Write down your **Confirmation Number**. You will need this number in the event you need to cancel your appointment.
- 11. Your child's teacher will provide details on how to connect to the virtual SEP conference for your time slot.

Questions? Visit the Educational Technology website ([https://www.graniteschools.org/edtech/can](https://www.graniteschools.org/edtech/canyon-creek-online-scheduler/)[yon-creek-online-scheduler/](https://www.graniteschools.org/edtech/canyon-creek-online-scheduler/)) or call your school directly for assistance.

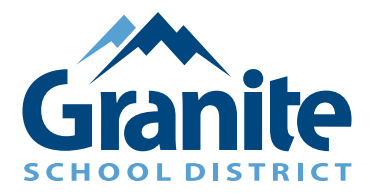

## **Programando su Conferencia SEP**

Las conferencias de inveirno (SEP) de padres se lleraran a cabo el 8 y 9 de Febrero. Los padres podran registrarse en linea del Miercoles 26 de enero al Martes 2 de Febrero.

Las conferencias de invierno de Padres y Profesores (SEP) se realizarán en línea este año. Como en años ante-riores, sin embargo, los padres/ tutores utilizarán el Programador en Línea (Online Scheduler) para fijar un tiempo para reunirse digitalmente con los profesores de sus hijos. Si necesita acomodaciones específicas o le gustaría tener sus conferencias SEP en persona, comuníquese directamente con el(la) profesor(a) de su hijo.

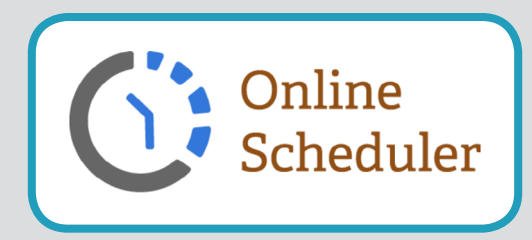

Visite el sitio web de su escuela y localice el enlace del **Programador en Línea** (si está usando una computadora de escritorio/portátil, el enlace está en la columna del lado derecho de la página; si se trata de un dispositivo móvil, deslícese en la página hacia abajo hasta que localice el enlace).

## **Cuando llegue a la página de inicio del Programa en Línea:**

- 1. Escoja la escuela de su estudiante de la lista que se despliega hacia abajo, y haga click en **GO**.
- 2. Ingrese la contraseña de la escuela (**stansbury**).
- 3. Ingrese la identificación de estudiante (número de estudiante). Si no conoce su número de estudiante, haga click en **BUSCAR EL ID DEL ESTUDIANTE (LOOKUP STUDENT ID)** para encontrarlo.
- 4. Verifique la fecha de nacimiento de su estudiante.
- 5. Se desplegará una lista de los profesores de su estudiante. Marque la cajita junto al nombre del(los) maestro(s) con<br>(el)(los) que le gustaría reunirse.
- 6. Si tiene más de un estudiante matriculado en la escuela, seleccione SÍ para **¿Desea programar conferencias para otro estudiante?** Desde aquí puede ver los horarios de todos los profesores de sus estudiantes. Si solo tiene un estudiante, responda NO a esa pregunta.
- 7. Seleccione el horario de reunión que mejor funcione con su horario.
- 8. Ingrese su dirección de correo electrónico (recomendado) si desea que se le envíe un recordatorio de la reunión por<br>correo electrónico.
- 9. Una vez que usted haya terminado, confirme los detalles de su reunión e imprima/guarde su horario de conferencia.
- 10. Anote su **Número de Confirmación**. Necesitará este número en caso de que necesite cancelar su cita.
- 11. El Profesor de su hijo le brindará detalles sobre cómo conectarse a la conferencia virtual de SEP para su horario.

Tiene preguntas? Visite el sitio web de Tecnología Educativa [\(https://www.graniteschools.org/edtech/canyon-creek-on](https://www.graniteschools.org/edtech/canyon-creek-online-scheduler/)[line-scheduler/](https://www.graniteschools.org/edtech/canyon-creek-online-scheduler/)) o llame a su escuela directamente para obtener ayuda.

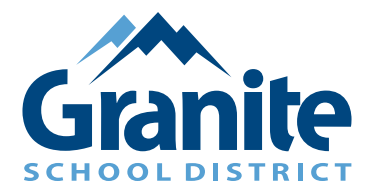